# Progress Book® Online Grade Book Set Up Instructions

Welcome Progress Book<sup>®</sup> Parent Access grade book. Follow the instructions on this sheet to **create** an account to view your student's classroom progress. Once your account is set up, you will use the same account each year. **Please save this paper for future reference.** 

How to create your account – PLEASE use a computer, not a mobile device!

## Step 1:

Go to <a href="https://parentaccess.neonet.org">https://parentaccess.neonet.org</a> and select the school district from the list.

| Progress Book.                                                                                                    |   |                                                                         |
|----------------------------------------------------------------------------------------------------|---|-------------------------------------------------------------------------|
| Sign In                                                                                                    |   |                                                                         |
| Enter your login Information                                                                                                 |   | If you selected the wrong district, click here to return to the list of |
| User name                                                                                                    |   | schools.                                                                |
| Password                                                                                                    |   |                                                                         |
| Remember me                                                                                                    |   |                                                                         |
| ■ Sign in Forgot your user name or Password?                                                                                 |   |                                                                         |
| Create an account • Switch District                                                                                          | _ | The first time you enter the website, you will need to create an        |
| Sign Up                                                                                                    |   | account.                                                                |
| New to ProgressBook? You will need to create an<br>account and enter a registration key provided by your<br>school district. |   |                                                                         |
| • Sign up                                                                                                    |   |                                                                         |

# Step 2

#### **Complete the Parent Information**

| Registration        |            |
|---------------------|------------|
| Parent Information  |            |
| First Name:         |            |
|                     | All fields |
| Middle Name:        | (except    |
|                     | middle     |
| Last Name:          | name) are  |
|                     | required.  |
| Email:              |            |
|                     |            |
| Confirmation Email: |            |
|                     |            |

## Step 3

### Account Information

| User Name         |                                                                  |
|-------------------|------------------------------------------------------------------|
| osa rano.         | User Name—6-50 characters                                        |
| Password:         | Passwordmust contain at least 1 letter, 1 number, 8-50           |
| Confirm Password: | characters, case sensitive,<br>and cannot match the user<br>name |

Remember your *User Name* and *Password*. You will need this information to log into Progress Book<sup>®</sup>.

Screen shots and information are from Progress Book® for training purposes. Please refer to the *Progress Book Beta Parent Access User Guide* for more information. This can be found on the district website.

## Step 4

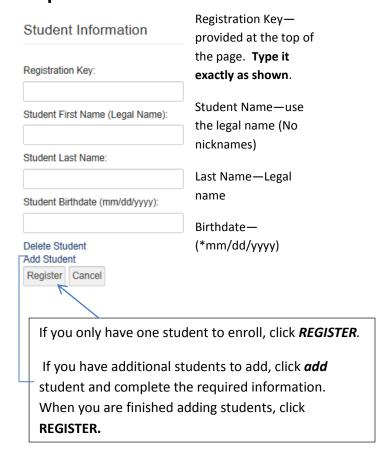

## Step 5

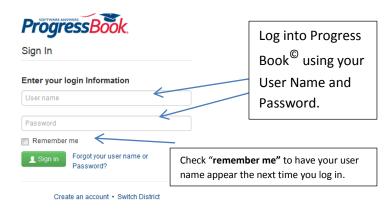

# Step 6 You are in Progress Book

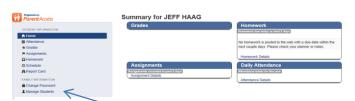

Change password and add new students to your account. See step 7 create a password for your student.

Shows the name(s) of the student(s) you registered.

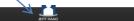

## Step 7

# Creating an Account for a Student (Optional) Do not set up THS students, they will create their own accounts.

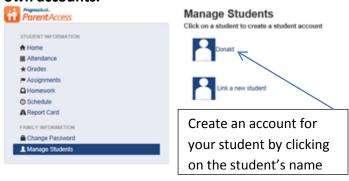

#### **Create Student Account For Donald**

| Student Username:                                 |                                                                                                    |
|---------------------------------------------------|----------------------------------------------------------------------------------------------------|
| Student Password:                                 | Complete this information to allow, your student to use Progress Book to check assignments, grades, etc. |
| Student Password Confirmation:                    |                                                                                                    |
| Student Email (Optional but will give the student |                                                                                                    |
|                                                   | See Step 3 for user name and password                                                                    |
| Student Confirmation Email:                       | rules. Email is optional, but it is the only way to retrieve a forgotten password.                       |
| Create Student Account Cancel                     | It cannot be the parent's email address.                                                                 |

#### **Miscellaneous Information**

Once the registration key is used to register, you will not be able to use it again. New this year, THS students will have the ability to create their own student account (additional information to follow).

#### **Passwords & User Names**

The school cannot see your user name or password. If you forget your login information, you must return to the website and click *Forgot Username or Password* (see below).

#### **Forgot Username or Password**

If you have trouble with your account, go to the login page and select the "Forgot your Username or Password" option.

The "I forgot my password" will send an email to your account. The link will be active for 10 minutes.

The "Forgot your user name option" will send the user name to your email.

The "My account has been locked" option tell you the account is locked. It will unlock after 10 minutes. This is to protect your account.

**Reminder:** For grade posting issues, please contact your child's teacher.

Revised 9/1/2015